# **USC Supplier Portal PO Suppliers Guide**

# **Table of Contents**

| Introduction                     | 2  |
|----------------------------------|----|
| New User Registration            | 3  |
| Returning Users                  | 5  |
| Welcome to Supplier Registration | 6  |
| Company Overview                 | 7  |
| Business Details                 | 8  |
| Addresses                        | 9  |
| Contacts                         | 15 |
| Locations                        | 20 |
| Diversity                        |    |
| Insurance                        |    |
| Payment Information              |    |
| Tax Information                  |    |
| Policy Compliance                |    |
| Certify & Submit                 |    |
| Thank You for Registering        |    |
| USC Supplier Portal homepage:    |    |
| Glossary of Fields               | 40 |

# Introduction

Welcome to the USC Supplier Portal! The purpose of this guide is to familiarize suppliers with how to use this tool to complete their profiles and keep them up-to-date by maintaining contact and business information.

The guide is organized according to each section in the supplier profile. A couple of important notes before proceeding:

- Throughout this guide, all actions and required fields are shown in **red** text and all optional fields are shown in **green** text. In the portal itself, any field marked with an asterisk (\*) is required and must be completed.
- All required fields must be completed and each tab must have a **green check** next to it (see screenshot on page 35) before the profile can be submitted. The green check is applied when all required fields have been completed and the supplier clicks the **Next** button.

When all of the tabs are completed, a supplier profile is created. The profile data includes the information entered at the time of registration. Suppliers also have the opportunity to include additional information such as alternate addresses and contacts.

Based upon the goods and/or services provided by a supplier, there may be additional questions asked to gather more specific information on a given commodity or service. Some of these commodity-specific questions are required by law (i.e., those providing HIPAA compliant services), or they are designed to help USC determine which suppliers are best qualified to perform a specific service (i.e., construction-related prequalification questions).

If at any time a supplier has forgotten the password, click the **Trouble logging in?** link on the portal's login page and follow the prompts to retrieve/reset the password (sent to the registration email address on file in the supplier portal).

| Help                                 |          | Company Overview                                                                                                    |  |  |
|--------------------------------------|----------|----------------------------------------------------------------------------------------------------|--|--|
| <ul> <li>Company Overview</li> </ul> | Q        | The Company Overview tab is available when the customer invites the<br>supplier using one of the the Entity Profiles or if the supplier cold or sell<br>registers. |  |  |
| Individual Information               |          | Additional Information                                                                                                    |  |  |
| Company Overview                     |          | Legal Company Name                                                                                                    |  |  |
| Legal Company Name                   |          | Doing Business As (DBA)                                                                                                    |  |  |
| Doing Business As (DBA)              |          | Country of Origin                                                                                                    |  |  |
| Country of Origin                    |          | Parent Supplier                                                                                                    |  |  |
| Parent Supplier                      |          | Dun & Bradstreet Number (DUNS)                                                                                                    |  |  |
| Dun & Bradstreet Numbe               | r (DUNS) | Legal Structure                                                                                                    |  |  |
| Legal Structure                      |          | Tax ID Type                                                                                                    |  |  |
| Tax ID Type                          |          | Tax ID Number                                                                                                    |  |  |
| Tax ID Number                        |          | Social Security Number                                                                                                    |  |  |
| Social Security Number               |          | Show SSN                                                                                                    |  |  |
| Show SSN                             |          | VAT Registration Number                                                                                                    |  |  |
| VAT Registration Number<br>Website   |          | Website                                                                                                    |  |  |
|                                      |          |                                                                                                    |  |  |

To access the Help feature, click the **question mark** (?)

To log out of the portal from any section, click on your **user name** in the banner, and click the **Logout** link.

**Note:** Clicking the **Return to SciQuest Supplier Network** link will take you out of the USC Supplier Portal (not recommended).

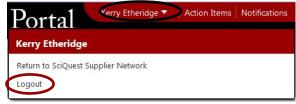

For non-technical questions about the information requested, please send an email to <u>supplier@usc.edu</u> or call 213-821-2212.

Like most online applications, the USC Supplier Portal may go through periodic updates. Suppliers who discover any discrepancies between the information contained in this guide and the actual portal experience are requested to send them via email to <u>supplier@usc.edu</u> so that the guide can be updated/corrected.

# **New User Registration**

First-time users will receive an email invitation to the USC supplier portal.

• Click on the **Register Now** button in the email invitation. Suppliers can also access the portal via the USC Supplier Portal link on the <u>USC Business Services</u> website.

| 💮 USC Supplier Portal                                                                                                    |
|----------------------------------------------------------------------------------------------------|
| Dear Tech Inc,                                                                                                    |
| The University of Southern California is pleased to invite you to complete your profile in the new USC<br>Supplier Portal, the university's online supplier registration tool. This portal allows you to review and<br>maintain important information 24 hours a day, 7 days a week. Please note that the supplier portal is a<br>secure site and all sensitive data is immediately encrypted upon submission of your profile.                                                  |
| Select the "Register Now" button below to complete the registration process. Register Now                                                                                                    |
| When you first access the site, you are required to create a password and select a security<br>question/answer for verification purposes should you forget your password in the future.                                                                                                    |
| Sincerely,<br>USC Supplier Data Management Services                                                                                                    |
| If you have any questions, please refer to the support and training materials for PO Suppliers provided<br>on the USC Business Services website ( <u>http://businessservices.usc.edu/for-suppliers/filling-out-<br/>supplier-registration/</u> ). You can also send an email to <u>supplier@usc.edu</u> or call 213-821-2212. As our<br>site is powered by SciQuest Inc. technology, you may see reference to the SciQuest Supplier Network<br>during the registration process. |

• Read the information carefully before clicking on the **Continue with Registration** button. (Returning users will see this page as well if the USC Supplier Portal URL is bookmarked.)

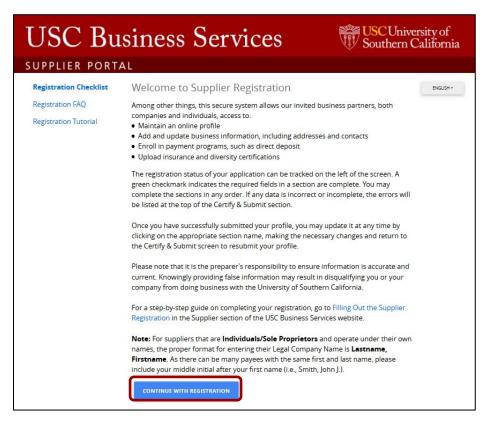

- Enter a First Name, a Last Name and a Title if desired.
- Enter a **Phone Number** and **extension**.
- Select the appropriate **Preferred Time Zone**.
- Enter and confirm an **Email**.
- Enter and confirm a **Password**.
- Select and answer an Account Recovery Question.
- Click the **Register** button.

| SC Business                                                                                                    | Services                                                                                                    | USCU<br>Southe                                                           | Iniversity of<br>ern Californi |
|----------------------------------------------------------------------------------------------------|----------------------------------------------------------------------------------------------------|--------------------------------------------------------------------------|--------------------------------|
| PPLIER PORTAL                                                                                                    |                                                                                                    |                                                                          |                                |
| Supplier Registratior                                                                                                    | Registration Tutor                                                                                                    | ial                                                                      | ENGLISH +                      |
| Thank you for expressing an in<br>of Southern California. USC val<br>strength of its collaborative pa<br>Services work in tandem with u<br>responsive, and quality goods<br>Southern California's (USC) aca<br>goals. | lues the quality of its suppl<br>rtnerships. The departmen<br>university suppliers to prov<br>and services in support of | iers and the<br>ts of Business<br>ide professional,<br>the University of |                                |
| You are required to complete a<br>you can be authorized to cond<br>receive confirmation once you<br>application collects pertinent t<br>necessary for ensuring complia                                                | luct business with the unive<br>r application has been proo<br>ax and business informatio                                | ersity. You will<br>cessed. This<br>on that are                          |                                |
| For details information on the<br>please review our Supplier we                                                                                                    |                                                                                                    | ll be requested,                                                         |                                |
| Your Contact Info                                                                                                    |                                                                                                    |                                                                          |                                |
| First Name * Last                                                                                                    | Name* Title                                                                                                    |                                                                          |                                |
| Phone Number *                                                                                                    | ext.                                                                                                    |                                                                          |                                |
| International phone numbers must be                                                                                                    | egin with +                                                                                                    |                                                                          |                                |
| Preferred Time Zone *<br>PDT/PST - Pacific Standard Tim                                                                                                    | e (US/Pacific)                                                                                                    | ۲                                                                        |                                |
| Your Login                                                                                                    |                                                                                                    |                                                                          |                                |
| Email *                                                                                                    |                                                                                                    |                                                                          |                                |
| ninasdms+PO@gmail.com                                                                                                    | Confirm Email *                                                                                                    |                                                                          |                                |
| Password *                                                                                                    | Re-Enter Password                                                                                                    | d* 💿                                                                     |                                |
| Account Recovery Question *<br>Choose your option                                                                                                    |                                                                                                    | •                                                                        |                                |
|                                                                                                    | _                                                                                                    |                                                                          |                                |
|                                                                                                    | CE                                                                                                    | LEATE ACCOUNT                                                            |                                |

# **Returning Users**

- Click on the **Continue with Registration** button on the supplier portal landing page (see image above).
- Enter **password** on the **Secure Account Login** screen and click the **Login** button. To reset password, click the **Trouble logging in?** link and follow the prompts.

.

| USC Business Services                                                                                                    | USCUniversity of Southern California |
|----------------------------------------------------------------------------------------------------|--------------------------------------|
| SUPPLIER PORTAL                                                                                                    |                                      |
| Welcome back to the University of Southern California Supplier<br>Please enter your login credentials and click on the <b>Login</b> butto              |                                      |
| your profile.<br>If you do not remember your password, please click on <b>Troubl</b><br><b>in?</b> and follow the instructions to reset your password. | e logging                            |
| Email                                                                                                    |                                      |
| LOGIN TROUBLE LOGGING IN?                                                                                                    |                                      |

# Welcome to Supplier Registration

• Edit the Legal Company Name if necessary and click the Next button. For suppliers that are individuals or sole proprietors and operate under their own names, the proper format for entering their Legal Company Name is Lastname, Firstname. As there can be many suppliers with the same first and last name, please include your middle initial after your first name (i.e., Smith, John J.).

| Tech Inc                                                                                                    |   | Welcome to Supplier Registration                                                                                                    |     |
|----------------------------------------------------------------------------------------------------|---|----------------------------------------------------------------------------------------------------|-----|
| Registration <b>In Progress</b> for<br>University of Southern Califor<br>Portal<br><b>1 of 10</b> Steps Complete |   | Among other things, this secure system allows our invited business partners, both companies and indiv<br>access to:<br>• Maintain an online profile<br>• Add and update business information, including addresses and contacts                                                                                           | idu |
| Welcome                                                                                                    |   | <ul> <li>Enroll in payment programs, such as direct deposit</li> <li>Upload insurance and diversity certifications</li> </ul>                                                                                                    |     |
| Company Overview                                                                                                 | × | The registration status of your application can be tracked on the left of the screen. A green checkmark indicates the required fields in a section are complete. You may complete the sections in any order. If a data is incorrect or incomplete, the errors will be listed at the top of the Certify & Submit section. | ny  |
| Business Details<br>Addresses                                                                                    | ~ | Once you have successfully submitted your profile, you may update it at any time by clicking on the appropriate section name, making the necessary changes and return to the Certify & Submit screen to                                                                                                    |     |
| Contacts                                                                                                    | ~ | resubmit your profile.<br>Please note that it is the preparer's responsibility to ensure information is accurate and current. Knowin                                                                                                    | alv |
| Locations                                                                                                    | ~ | providing false information may result in disqualifying you or your company from doing business with t<br>University of Southern California.                                                                                                    |     |
| Insurance                                                                                                    |   | For a step-by-step guide on completing your registration, go to Filling Out the Supplier Registration in Supplier section of the USC Business Services website.                                                                                                    | the |
| Payment Information                                                                                              |   | Note: For suppliers that are Individuals/Sole Proprietors and operate under their own names, the pro                                                                                                    |     |
| Tax Information                                                                                                  |   | format for entering their Legal Company Name is <b>Lastname</b> , <b>Firstname</b> . As there can be many payees the same first and last name, please include your middle initial after your first name (i.e., Smith, John J.).                                                                                          |     |
| Policy Compliance                                                                                                | ~ | Required to Start Registration                                                                                                    |     |
| Certify & Submit                                                                                                 |   | Legal Company Name * Tech Inc                                                                                                    |     |

# **Company Overview**

The **Company Overview** section captures information related to legal structure.

| information is used to veri<br>database. The Legal Name                                                                  | ng tax, legal structure, and business information (as relevant). This<br>ify the validity of your entity against the IRS Taxpayer Identification Number<br>e entered on the previous screen must match the Tax ID Number below. The<br>be a numeric value of nine digits. |  |
|----------------------------------------------------------------------------------------------------|----------------------------------------------------------------------------------------------------|--|
| Country of Origin should r                                                                                               | eflect the location of your permanent business or residence (for individuals).                                                                                                    |  |
| Dun & Bradstreet Number<br>the Dun & Bradstreet web                                                                      | s (DUNS) are relevant to businesses only. For more information please visit site.                                                                                                    |  |
| Doing Business As<br>(DBA) 😨                                                                                             |                                                                                                    |  |
| Country of Origin * 🛛 🔞                                                                                                  | •                                                                                                    |  |
| Does your business<br>have a DUNS<br>number? <b>*</b> 💿                                                                  | © Yes ⊚ No                                                                                                    |  |
| Select the Legal Structure<br>structures, please visit w                                                                 | e currently on file with the IRS. For more information about legal business                                                                                                    |  |
| Legal Structure * 🛛 🔞                                                                                                    |                                                                                                    |  |
| Tax ID Number *                                                                                                    |                                                                                                    |  |
| Website                                                                                                    | •                                                                                                    |  |
|                                                                                                    |                                                                                                    |  |
| Additional Questions                                                                                                    |                                                                                                    |  |
| ATC<br>A Second Second Second Second Second Second Second Second Second Second Second Second Second Second Second Second | ddress for contact regarding invoice and payment issues: *                                                                                                    |  |
| ATC<br>A Second Second Second Second Second Second Second Second Second Second Second Second Second Second Second Second | ddress for contact regarding invoice and payment issues: *                                                                                                    |  |

# **Business Details**

- To select or change the **Primary NAICS Code**, click **Edit** to open search screen.
- Search for the Primary NAICS Code by: 1) entering either keywords or six-digit NAICS Code in the **Search By Keyword** field and clicking **Search** (recommended); 2) clicking **List All**, or; 3) expanding the categories until the appropriate code is found. Click on the appropriate code to populate the field, or click on the **X** to close the list.
- Follow the procedure above to select or change the supplier's Secondary NAICS Code.

Depending upon the supplier's **Legal Structure** and/or **Primary NAICS Code**, additional questions will appear at the bottom of the screen.

#### **Additional Questions:**

• Enter Number of Employees, Date Business was Established and Annual Sales Volume in the required formats.

| Business Details                                                                 |                                                                                                    | ? |
|----------------------------------------------------------------------------------|----------------------------------------------------------------------------------------------------|---|
|                                                                                  | USC utilizes the North American Industry Classification System (NAICS) codes.<br>e university determine when and how to conduct business with you. |   |
| If you are an independent contractor or lin<br>Management and General Management | mited engagement payee, please select NAICS code 541661 - Administrative<br>Consulting Services.                                                   |   |
| If you are a business, please provide the I                                      | NAICS code(s) that most appropriately describe your product or services.                                                                           |   |
| Please note that certain commodity types NAICS code(s).                          | requires additional information, which will be displayed after entering your                                                                       |   |
| Products and Services                                                            |                                                                                                    |   |
| NAICS Codes *                                                                    | Primary NAICS Code Selected Edit                                                                                                    |   |
|                                                                                  | 453210 - Office Supplies and Stationery Stores<br>Remove                                                                                           |   |
|                                                                                  | No Secondary NAICS Codes Selected                                                                                                    |   |
| Additional Questions                                                             |                                                                                                    |   |
| Number of Employees *                                                            |                                                                                                    |   |
|                                                                                  |                                                                                                    |   |
| Date Business was Established *                                                  |                                                                                                    |   |
|                                                                                  |                                                                                                    |   |
| mm/dd/yyyy                                                                       |                                                                                                    |   |
|                                                                                  |                                                                                                    |   |
| Annual Sales Volume *                                                            |                                                                                                    |   |
|                                                                                  |                                                                                                    |   |
|                                                                                  |                                                                                                    |   |
| * Required to Complete Registration                                              |                                                                                                    |   |
|                                                                                  | Next                                                                                                    |   |
| < Previous                                                                       |                                                                                                    |   |

# Addresses

**Note:** Before beginning this section it is recommended that you download and print the **Supplier Portal Addresses Worksheet** from the Addresses, Contacts and Locations page (<u>https://businessservices.usc.edu/supplier-portal-addresses/</u>) on the USC Business Services website.

All suppliers are required to have at least one each of the three Address Types:

- Take Orders (fulfillment);
- Receives Payment (remittance); and
- Other (physical).

Click on the Add Address button to add an address.

| Addresses                                        |                                                                                    | ?                       |
|--------------------------------------------------|------------------------------------------------------------------------------------|-------------------------|
|                                                  | rder fulfillment, and payment remittance<br>e on the USC Business Services website |                         |
| Required Information<br>The following address ty | pes are required to complete registration                                          | 1:                      |
| - Physical<br>- Remittance                       |                                                                                    |                         |
| Address Label                                    | Address Types                                                                      | Address                 |
| Add Address                                      |                                                                                    | Show Inactive Addresses |

#### **Basic Information:**

- Enter a **label** for the address.
- Select one or more **address type**.
- Click the **Next** button.

**Note:** If the address for all three required addresses is the same, you may check all of the address types on this screen to add all of the required addresses at once.

| Basic Information (Step 1 of 4)                                                              | ?       |
|----------------------------------------------------------------------------------------------|---------|
| What would you like to label this address?                                                   |         |
| Example: Headquarters, Houston Office                                                        |         |
| Energies inconqueriers, resistor office                                                      |         |
| Which of the Following Business Activities Take Place at this A<br>(select all that apply) * | ddress? |
| Which of the Following Business Activities Take Place at this A                              | ddress? |

| Address Details:                                                                     | Add Address                                                |                                  | ×                       |
|--------------------------------------------------------------------------------------|------------------------------------------------------------|----------------------------------|-------------------------|
| For fulfillment addresses:                                                           |                                                            |                                  |                         |
| • Select a <b>purchase order receiving</b><br><b>method</b> from the drop-down list. | Address Details (Step 2<br>How would you like to           | ( of 4)                          | <b>7</b>                |
| • Add and confirm an <b>email address</b> (for email option).                        | receive purchase orders for<br>this fulfillment address? * |                                  |                         |
| • Add a <b>fax number</b> (for fax option).                                          | Country *                                                  |                                  |                         |
| For all addresses, enter:                                                            | Address Line 1 *                                           |                                  |                         |
| <ul><li>Country</li><li>Address Line 1</li></ul>                                     | Address Line 2                                             |                                  |                         |
| <ul><li>Address Line 2</li><li>City/Town</li></ul>                                   | Address Line 3                                             |                                  |                         |
| <ul><li>State/Province</li><li>Postal Code</li></ul>                                 | City/Town *                                                |                                  |                         |
| <ul> <li>Phone/extension</li> <li>Toll Free Phone/extension</li> <li>Fax</li> </ul>  | State/Province                                             |                                  |                         |
| • Fax<br>Click the Next button.                                                      | Postal Code                                                |                                  |                         |
|                                                                                      | Phone                                                      | For international numbers, begin | ext.<br>the number with |
|                                                                                      |                                                            | ÷                                |                         |
|                                                                                      | Toll Free Phone                                            | For international numbers, begin | ext.<br>the number with |
|                                                                                      |                                                            | +                                |                         |
|                                                                                      | Fax                                                        | For international numbers, begin | the number with         |

**Note:** U.S. addresses require the five-digit zip code, plus the four-digit extension (ZIP+4). If you do not know your four-digit extension, go to the USPS's online zip code look-up (<u>https://tools.usps.com/go/ZipLookupAction!input.action</u>).

\* Required to Complete Registration

< Previous

Next >

#### **Primary Contact For This Address:**

Contacts can be added when entering an address or in the **Contacts** section (p. 17).

To skip adding a contact with the address, click the **Not Applicable** radio button. Click the **Next** button to move to the final **Add Address** screen.

When adding a new contact to an address, the portal preselects or eliminates possible contact types. These are indicated by either a green check mark ( $\checkmark$ ) or a red X. At least one contact type is required before proceeding.

For all contacts, enter:

- Contact Label
- First Name
- Last Name
- Position Title
- Email
- **Phone** and **extension**
- Toll Free Phone and extension
- Fax

Click the **Next** button.

| You can also update and                       | his Address (Step 3 of 4)<br>add Contacts later from the Contac                                                                                      | cts page. |
|-----------------------------------------------|----------------------------------------------------------------------------------------------------|-----------|
| Enter New Contact                             | 🛇 Not Applicable                                                                                                    |           |
| Select additional contact<br>type(s) to apply | <ul> <li>Receives Payment (remittan</li> <li>Other (physical)</li> <li>Corporate</li> <li>Customer Care</li> <li>Sales</li> <li>Technical</li> </ul> | ce)       |
| Contact Label *                               |                                                                                                    |           |
| First Name *                                  |                                                                                                    |           |
| Last Name *                                   |                                                                                                    |           |
| Position Title                                |                                                                                                    |           |
| Email *                                       |                                                                                                    |           |
| Phone *                                       | ext<br>For international numbers, begin th                                                                                                    |           |
|                                               | ext<br>For international numbers, begin th                                                                                                    |           |
| Toll Free Phone                               |                                                                                                    |           |

#### Assign this Address to a Location:

You can assign an existing location or create a new one. Locations can also be added and updated in the **Locations** section (p. 22).

• Use Existing Location: Select a location from the drop-down menu.

| Add Addr                                | ess                                |                       |            |
|-----------------------------------------|------------------------------------|-----------------------|------------|
| Assign this Addr                        | ess to a Location (Ste             | p 4 of 4)             | ?          |
| You can also upda<br>the Locations page | te and add Locations later f<br>e. | rom                   |            |
| Locations represent t                   | he various places in which y       | our business opera    | ates. Some |
| examples of location                    | are regional offices, fulfillr     | nent centers, divisio | ons. etc.  |
| examples of location                    | tion O Enter New Loc.              |                       | ons, etc.  |
|                                         |                                    |                       | ons, etc.  |

• Enter New Location: Enter a label and description.

| Add Address                                                                                                    |              |
|----------------------------------------------------------------------------------------------------|--------------|
| Assign this Address to a Location (Step 4 of 4)                                                                                                    | 7            |
| You can also update and add Locations later from the Locations                                                                                                    | page.        |
| Locations represent the various places in which your business oper<br>Some examples of locations are regional offices, fulfillment centers<br>etc. If your organization only operates out of one location, please e<br>"Main Office" for the Location Label. | , divisions, |
| O Use Existing Location  Enter New Location                                                                                                    |              |
| What would you like to label this location? *                                                                                                    |              |
| 700 characters remaining                                                                                                    |              |
|                                                                                                    |              |

• Click the **Save Changes** button to close the **Add Address** window.

When all required addresses have been added, the **Required Information** box no longer shows at the top of the screen.

|                     |                       | nent remittance addresses. Go to the a<br>ervices website for assistance in compl |        |
|---------------------|-----------------------|-----------------------------------------------------------------------------------|--------|
| Address Label       | Address Types         | Address                                                                           |        |
| Accounts Receivable | Remittance (Primary)  | 3500 South Figueroa Street<br>Suite 210<br>Los Angeles, CA 90089-8015<br>US       | Edit - |
| Distribution Center | Fulfillment (Primary) | 3500 South Figueroa Street<br>Suite 210<br>Los Angeles, CA 90089-8015<br>US       | Edit 💌 |
| Main Office         | Physical (Primary)    | 3500 South Figueroa Street<br>Suite 210<br>Los Angeles, CA 90089-8015<br>US       | Edit 💌 |

You can edit and inactivate addresses in several ways:

To edit addresses:

- Click on the **Address Label**; or
- Select **Edit** in the **Edit** drop-down.

| Address Label       | Address Types        | Address               |               |      | _ |
|---------------------|----------------------|-----------------------|---------------|------|---|
| Accounts Receivable | Remittance (Primary) | 3500 South Figueroa S | Street        | Edit |   |
|                     |                      | Suite 210             | Edit          |      |   |
|                     |                      | Los Angeles, CA 900   | Edit          |      |   |
|                     |                      | US                    | Make Inactive |      |   |

To inactivate addresses:

• Select Make Inactive in the Edit drop-down (see above); or

Γ

• **Uncheck** the address type on the **Edit Address** screen.

|                                                                              | -                                                  |                |          |
|------------------------------------------------------------------------------|----------------------------------------------------|----------------|----------|
| Address Label *                                                              | Accounts Receivable                                |                |          |
| Which of the Following<br>Business Activities Take<br>Place at this Address? | Receives Payment (R                                | emittance)     |          |
| Country *                                                                    | United States                                      | •              |          |
| Address Line 1 *                                                             | 3500 South Figueroa S                              | treet          |          |
| Address Line 2                                                               | Suite 210                                          |                |          |
| Address Line 3                                                               |                                                    |                |          |
| City/Town *                                                                  | Los Angeles                                        |                |          |
| State/Province *                                                             | California                                         | •              |          |
| Postal Code *                                                                | 90089-8015<br>Example: 12345-6789                  |                |          |
| Phone                                                                        | For international numbers,                         | ext.           | per with |
| Toll Free Phone                                                              |                                                    | ext.           |          |
|                                                                              | For international numbers,                         | begin the numb | per with |
| Fax                                                                          | For international numbers,                         | begin the numb | oer with |
| Primary                                                                      | Yes     No                                         |                |          |
| Required to Complete Regis                                                   | tration                                            | ave Changes    | Clo      |
| Suite 21                                                                     | outh Figueroa Street<br>LO<br>geles, CA 90089-8015 | EC             | ait 🔹    |
| US                                                                           | Jeles, CA 50009-0015                               |                |          |

• Click on the Show/Hide Inactive Addresses link to display or conceal inactive addresses.

# Contacts

All suppliers are required to have at least one each of the three **Contact Types**:

- Take Orders (fulfillment);
- Receives Payment (remittance); and
- Other (physical).

Click on the **Add Contact** button to add a contact.

| Contacts                                                                                                    |                                                                                                    |                   | ?                               |
|----------------------------------------------------------------------------------------------------|----------------------------------------------------------------------------------------------------|-------------------|---------------------------------|
| Enter contact information for individuals who may<br>support. This will help us ensure we are always co<br>to existing addresses. Go to the Addresses, Conta<br>website for assistance in completing this screen. | ntacting the corre                                                                                    | ect individual. C | ontacts can be linked           |
| Required Information<br>The following contacts are required to complet<br>- Corporate<br>- Remittance<br>- Sales                                                                                                  | e registration:                                                                                       |                   |                                 |
| Contact Label Contact Types                                                                                                    |                                                                                                    | Name              | Email<br>Show Inactive Contacts |
| < Previous                                                                                                    |                                                                                                    |                   | Next >                          |
| • Select one of the Contact Types to open the Add Contact screen.                                                                                                    | Contact Label<br>Add Contact<br>Corporate<br>Customer Ca<br>Remittance<br>Sales<br>Technical<br>Other |                   |                                 |

For all contacts, enter:

- Contact Label
- First Name
- Last Name
- Position Title
- Email
- Phone/ext.
- Toll Free Phone/ext.
- Fax

Click the **Save Changes** button to close the **Add Contact** window.

| Add Contact                                                             |                                     |                |      |
|-------------------------------------------------------------------------|-------------------------------------|----------------|------|
| Contact Label *                                                         |                                     |                |      |
| Which of the following<br>business activities apply to<br>this contact? | Corporate                           |                |      |
| First Name *                                                            |                                     |                |      |
| Last Name *                                                             |                                     |                |      |
| Position Title                                                          |                                     |                |      |
| Email *                                                                 |                                     |                |      |
| Phone *                                                                 | e                                   | ĸt.            |      |
|                                                                         | International phone numbers must    | begin with +   |      |
| Toll Free Phone                                                         | e                                   | ĸt.            |      |
|                                                                         | International phone numbers must    | begin with +   | -    |
| Fax                                                                     | ex                                  | ĸt.            | ٦    |
|                                                                         | International phone numbers must    | begin with +   | -    |
|                                                                         | omatically send an email to this co | ntact inviting | the  |
| to register for an account                                              |                                     |                |      |
| Create new user account<br>for this contact?                            | Create new user account for         | this contact?  | ×    |
|                                                                         |                                     |                |      |
| Required to Complete Registr                                            | ation Save Cha                      | anges C        | lose |

When all required contacts have been added, the **Required Information** box no longer shows at the top of the screen.

| or support. This will he<br>linked to existing addre | lp us ensure we are alwa | ivs contacting the co<br>ses, Contacts and L | ssisting with business transac<br>orrect individual. Contacts ca<br>ocations page on the USC Bu | n be      |   |
|------------------------------------------------------|--------------------------|----------------------------------------------|-------------------------------------------------------------------------------------------------|-----------|---|
| Contact Label                                        | Contact Types            | Name                                         | Email                                                                                           |           |   |
| Accounts Receivable                                  | Remittance (Primary)     | Wilson, Mary                                 | mewilson@usc.edu                                                                                | Edit      | • |
| Operations Manager                                   | Corporate (Primary)      | Pukonen, Nina                                | nina.pukonen@usc.edu                                                                            | Edit      | • |
| Sales Manager                                        | Sales (Primary)          | Santos, Kristian                             | kristian.santos@usc.edu                                                                         | Edit      | • |
| Add Contact                                          |                          |                                              | Show Ina                                                                                        | ctive Cor |   |

You can edit and inactivate contacts in several ways. To edit contacts:

- Click on the **Contact Label**; or
- Select **Edit** in the **Edit** drop-down.

| Contact Label        | Contact Types        | Name             | Email                                               |
|----------------------|----------------------|------------------|-----------------------------------------------------|
| Accounts Receivable  | Remittance (Primary) | Wilson, Mary     | mewilson@usc.edu Edit 👻                             |
| Distribution Manager | Other (Primary)      | Etheridge, Kerry | eth Edit                                            |
| Operations Manager   | Corporate (Primary)  | Pukonen, Nina    | Manage Associated Addresses<br>nin<br>Make Inactive |
| Sales Manager        | Sales (Primary)      | Santos, Kristian | kristian.santos@usc.edu Edit 🔻                      |

# Step-by-Step Guide

To inactivate contacts:

- Select Make Inactive in the Edit drop-down (see above); or
- **Uncheck** the contact type on the **Edit Address** screen.

Click the **Save Changes** button to close the **Edit Contact** window.

Click on the **Show/Hide Inactive Contacts** link to display or conceal inactive contacts.

To link contacts to addresses:

• Select Manage Associated Addresses in the Edit dropdown.

| Edit Con                                                 | tact                 |                                    |                                       |
|----------------------------------------------------------|----------------------|------------------------------------|---------------------------------------|
| Contact Label *                                          | Acc                  | ounts Receivab                     | le                                    |
| Which of the foll<br>business activitie<br>this contact? |                      | emittance                          |                                       |
| First Name *                                             | Ма                   | ry                                 |                                       |
| Last Name *                                              | Wil                  | son                                |                                       |
| Position Title                                           |                      |                                    |                                       |
| Email *                                                  | me                   | wilson@usc.edu                     | 1                                     |
| Phone *                                                  |                      | (213) 821-1786<br>nternational num | ext.<br>bers, begin the number with + |
| Toll Free Ph <mark>o</mark> ne                           | For ir               | nternational num                   | ext.<br>bers, begin the number with + |
| Fax                                                      | For ir               | nternational num                   | ext.<br>bers, begin the number with + |
| Primary                                                  |                      | es 🔍 No                            |                                       |
| Required to Com                                          | plete Registration   |                                    | Save Changes Close                    |
| Santos                                                   | , Kristian kri       | stian.santos                       |                                       |
|                                                          |                      |                                    | Show Inactive Contac                  |
| Contact Label                                            | Contact Types        | Name                               | Email                                 |
| ccounts Receivable                                       | Remittance (Primary) | Wilson, Mary                       | mewilson@usc.edu Edit                 |
| istribution Manager                                      | Other (Primary)      | Etheridge, Kerry                   | eth Edit                              |
|                                                          |                      |                                    |                                       |
| Operations Manager                                       | Corporate (Primary)  | Pukonen, Nina                      | Manage Associated Addresses           |

- If there are no addresses currently associated with the contact, click the **Edit** button on the **Manage Associated Addresses** screen to view available addresses.
- Select the appropriate address and click the **Done** button to return to the **Manage Associated Addresses** screen.

**Note:** You may only associate one address with a contact; however, you may associate multiple contacts with a single address.

- To remove an **Associated Address**, click the **red minus sign** next to it.
- To edit an Associated Address, click the Edit button to open the Manage Associated Addresses screen. Follow the steps above for selecting and saving Associated Addresses.

Click the **Save Changes** button to close the **Manage Associated Addresses** window.

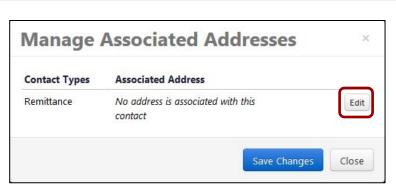

| <ul> <li>Accounts Receivable</li> <li>3500 South Figueroa Street</li> <li>Suite 210</li> <li>Los Angeles, CA 90089-8015</li> <li>US</li> </ul>                                                                                                    | 123 Street Street<br>Los Angeles, CA 90089-8015<br>US<br>Orange County Office<br>123 Street Street<br>Los Angeles, CA 90089-8015 |
|----------------------------------------------------------------------------------------------------|----------------------------------------------------------------------------------------------------|
| Suite 210       Los Angeles, CA 90089-8015         Los Angeles, CA 90089-8015       US         US       US         Remittance       Image: Comparison of the system of the system o                                    | Orange County Office<br>123 Street Street<br>Los Angeles, CA 90089-8015                                                          |
| Los Angeles, CA 90089-8015<br>US<br>Remittance                                                                                                    | US<br>Orange County Office<br>123 Street Street<br>Los Angeles, CA 90089-8015                                                    |
| US Remittance                                                                                                    | Orange County Office<br>123 Street Street<br>Los Angeles, CA 90089-8015                                                          |
| Remittance       Orange County Office         3500 South Figueroa Street       123 Street Street         Suite 210       Los Angeles, CA 90089-8015         Los Angeles, CA 90089-8015       US         Fulfillment         Distribution Center       Orange County Distribution Center         Suite 210       Orange County Distribution Center         Suite 210       8678 Katella Avenue         Los Angeles, CA 90089-8015       Anaheim, CA 92804-6233                                                                                                    | 123 Street Street<br>Los Angeles, CA 90089-8015                                                                                  |
| <ul> <li>Accounts Receivable<br/>3500 South Figueroa Street<br/>Suite 210<br/>Los Angeles, CA 90089-8015<br/>US</li> <li>Distribution Center<br/>3500 South Figueroa Street<br/>Suite 210<br/>Los Angeles, CA 90089-8015<br/>US</li> <li>Orange County Office<br/>123 Street Street<br/>Los Angeles, CA 90089-8015<br/>US</li> <li>Orange County Distribution<br/>Center<br/>8678 Katella Avenue<br/>Anaheim, CA 92804-6233</li> </ul>                                                                                                    | 123 Street Street<br>Los Angeles, CA 90089-8015                                                                                  |
| 3500 South Figueroa Street       123 Street Street         Suite 210       Los Angeles, CA 90089-8015         Los Angeles, CA 90089-8015       US         VS       VS         Fulfillment       Orange County Distribution Center         3500 South Figueroa Street       Soute 210         Suite 210       8678 Katella Avenue         Los Angeles, CA 90089-8015       Anaheim, CA 92804-6233                                                                                                    | 123 Street Street<br>Los Angeles, CA 90089-8015                                                                                  |
| Suite 210<br>Los Angeles, CA 90089-8015<br>US<br>Fulfillment                                                                                                    | Los Angeles, CA 90089-8015                                                                                                    |
| Los Angeles, CA 90089-8015       US         US       US         Fulfillment       Image: Control of the second second secon |                                                                                                    |
| US<br>Fulfillment                                                                                                    | US                                                                                                    |
| Fulfillment       Orange County Distribution         Distribution Center       Orange County Distribution         3500 South Figueroa Street       Center         Suite 210       8678 Katella Avenue         Los Angeles, CA 90089-8015       Anaheim, CA 92804-6233                                                                                                    |                                                                                                    |
| <ul> <li>Distribution Center</li> <li>South Figueroa Street</li> <li>Suite 210</li> <li>Los Angeles, CA 90089-8015</li> <li>Orange County Distribution</li> <li>Center</li> <li>8678 Katella Avenue</li> <li>Anaheim, CA 92804-6233</li> </ul>                                                                                                    |                                                                                                    |
| 3500 South Figueroa StreetCenterSuite 2108678 Katella AvenueLos Angeles, CA 90089-8015Anaheim, CA 92804-6233                                                                                                    |                                                                                                    |
| Suite 210 8678 Katella Avenue<br>Los Angeles, CA 90089-8015 Anaheim, CA 92804-6233                                                                                                    | Orange County Distribution                                                                                                    |
| Los Angeles, CA 90089-8015 Anaheim, CA 92804-6233                                                                                                    | Center                                                                                                    |
| Los Angeles, ex soos outs                                                                                                    | 8678 Katella Avenue                                                                                                    |
| US US                                                                                                    | Anaheim, CA 92804-6233                                                                                                    |
|                                                                                                    | US                                                                                                    |
|                                                                                                    |                                                                                                    |

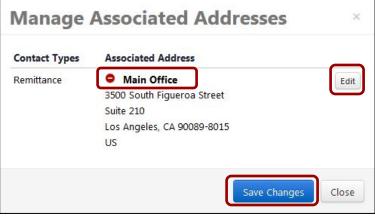

# Locations

All suppliers are required to have at least **one Location listed with contact information and address**. In case of multiple locations, suppliers can organize based on vicinity such as "East Cost Location." The location type for all locations is **Fulfillment Center**.

Click on the Add Location button to add a location.

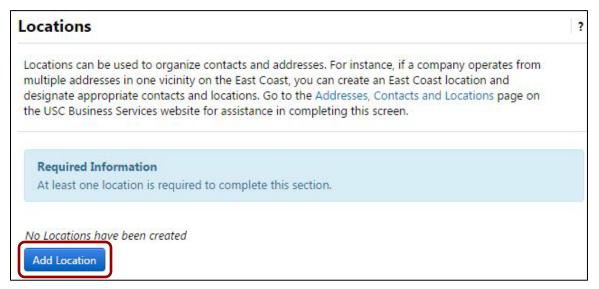

Г

For all locations, enter:

- Location Label
- Location Description
- Effective Date

Click the **Edit** buttons to assign addresses (required) and contacts (optional) to the location.

| Location Label *                          | Orange County Distribution Center         |      |
|-------------------------------------------|-------------------------------------------|------|
| Location Type *                           | Fulfillment Center                        |      |
| ocation Description                       |                                           |      |
|                                           | <br>700 characters remaining              |      |
| Effective Date                            | mm/dd/yyyy                                |      |
| This location is missing<br>• Fulfillment | g the following required address type(s): |      |
| Assigned Addresses *                      | No addresses selected                     | Edit |
| Assigned Contacts                         | No contacts selected                      | Edit |
|                                           |                                           |      |

Select at least one **Fulfillment** address (multiple addresses can be added to a single location, but only one of each **Address Type**); click the **Done** button.

| Please select an associated addre     Fulfillment | ss type for this location: |
|---------------------------------------------------|----------------------------|
| nysical                                           |                            |
| Main Office                                       | Orange County Office       |
| 3500 South Figueroa Street                        | 123 Street Street          |
| Suite 210                                         | Los Angeles, CA 90089-8015 |
| Los Angeles, CA 90089-8015                        | US                         |
| US                                                |                            |
| emittance                                         |                            |
| Accounts Receivable                               | Orange County Office       |
| 3500 South Figueroa Street                        | 123 Street Street          |
| Suite 210                                         | Los Angeles, CA 90089-8015 |
| Los Angeles, CA 90089-8015                        | US                         |
| US                                                |                            |
| lfillment                                         |                            |
| Distribution Center                               | Orange County Distribution |
| 3500 South Figueroa Street                        | Center                     |
| Suite 210                                         | 8678 Katella Avenue        |
| Los Angeles, CA 90089-8015                        | Anaheim, CA 92804-6233     |
| US                                                | US                         |

Select any **Contacts** (multiple contacts can be added to a single location, but only one of each **Contact Type**); click the **Done** button.

Г

| Corporate               |  |
|-------------------------|--|
| Operations Manager      |  |
| Nina Pukonen            |  |
| nina.pukonen@usc.edu    |  |
| 1-213-8211786-          |  |
| Customer Care           |  |
| No contacts available   |  |
| Remittance              |  |
| Accounts Receivable     |  |
| Mary Wilson             |  |
| mewilson@usc.edu        |  |
| 1-213-8211786-          |  |
| Sales                   |  |
| Sales Manager           |  |
| Kristian Santos         |  |
| kristian.santos@usc.edu |  |
| 1-213-8211786-          |  |
| Technical               |  |
| No contacts available   |  |
| Other                   |  |
| Oistribution Manager    |  |
| Kerry Etheridge         |  |
| etheridg@usc.edu        |  |
| 1-213-8211786-          |  |

U

To remove an Assigned Address or **Add Location** Assigned Contact, click the red minus sign next to it; click the Save Changes button to Location Label \* Orange County Distribution Center return to the Locations main page. Location Type \* Fulfillment Center Location Description 700 characters remaining Effective Date mm/dd/yyyy Assigned Addresses \* Selected Location Addresses Edit Orange County Distribution C enter Fulfillment Assigned Contacts Selected Location Contacts Edit Distribution Manager Other Sales Manager 0 Sales Save Changes Close \* Required to Complete Registration

Click on the **Edit** button to modify an existing **Location**.

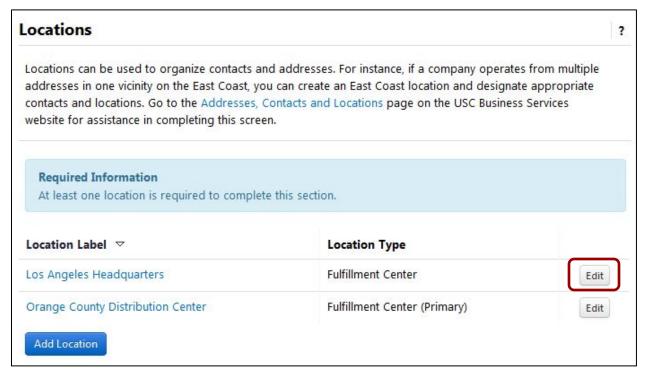

# Diversity

All suppliers must specify whether or not they want to declare a diversity classification.

• Click on the **Add Diversity Classification** button.

| Required Information                                                                                                    |
|----------------------------------------------------------------------------------------------------|
| Please click on the "Add Diversity Classifications" button to declare any Diversity Classifications that are applicable to you or to state that you do not qualify. |

• Check the applicable boxes and click the **Done** button.

**Note:** Suppliers that declare the SBE classification must select at least one classification under **Small Business Enterprise**.

| Diversity Classifications                                          |
|--------------------------------------------------------------------|
| V No Classification                                                |
| Does Not Qualify As A Diverse Supplier (DoesNotQualify)            |
| Federal Diversity Classifications                                  |
| Small Business Enterprise (SBE)                                    |
| 8(a) Business Development Program (8a)                             |
| HUBZone Small Business (HUBZ)                                      |
| Minority Owned Small Business (MOSB)                               |
| Service-Disabled Veteran-Owned Small Business (SDVOSB)             |
| Small Disadvantaged Business (SDB)                                 |
| Veteran-Owned Small Business (VOSB)                                |
| Woman-Owned Small Business (WOSB)                                  |
| Alaskan Native Corporations / Indian Tribe (ANC)                   |
| Historically Black Colleges and Universities (HBCU)                |
| Lesbian/Gay/Bisexual/Transgender Owned Business (LGBTE)            |
| Minority Owned Large Business (MOLB)                               |
| Physically Challenged Business (PHY)                               |
| Woman Owned Large Business (WOLB)                                  |
| V State Diversity Classifications                                  |
| State of California Disabled Veteran Business Enterprise (CA-DVBE) |
| Done                                                               |

• Click the Edit drop-down for the classification(s) listed under Diversity Classification.

| Diversity                                                                                         |                                                                                                    |
|---------------------------------------------------------------------------------------------------|----------------------------------------------------------------------------------------------------|
| use of businesses owned by minorities, women, v                                                   | ers economic growth in California through campus<br>veterans, and small local businesses in the<br>nore information about our program visit the USC |
|                                                                                                   |                                                                                                    |
| The system cannot determine whether this supp<br>defined by the U.S. Small Business Administratio | lier qualifies as a Small Business Enterprise (SBE) as<br>on.                                                                                       |
|                                                                                                   |                                                                                                    |
| defined by the U.S. Small Business Administratio                                                  | on.                                                                                                    |

- Select **Yes** to the question **Are you SAM listed?** if your business is included in the System for Award Management (SAM) database.
- Enter your **CAGE code**. This is your company's five-character Commercial and Government Entity (CAGE) code.

| Diversity Classification *                         | Small Business Enterprise (SBE |
|----------------------------------------------------|--------------------------------|
| Are you SBA SAM listed? *                          | 🔘 Yes 🔘 No                     |
|                                                    |                                |
| * Required to Complete Registration                | Save Changes Close             |
| * Required to Complete Registration Edit Diversity |                                |
|                                                    | Save Changes Close             |
| Edit Diversity                                     | >                              |

• Click the **Save Changes** button to return to the **Diversity** section.

| Diversity Classification                 | Additional Information         |      |   |
|------------------------------------------|--------------------------------|------|---|
| Small Business Enterprise (SBE)          | What is your CAGE code?: 12345 | Edit | - |
| 🙏 8(a) Business Development Program (8a) |                                | Edit | - |

Repeat the steps above to add other diversity classifications.

Each classification has its own requirements for completion, so follow the prompts on the **Edit Diversity** screen. For example, some classifications (8a, HUBZone, etc.) require proof of SBA certification.

| Diversity Classification *                    | 8(a) Business Development Program (8a) |
|-----------------------------------------------|----------------------------------------|
| Are you certified as such by the SBA? $\star$ | Yes O No                               |
| Expiration Date *                             | m                                      |
|                                               | mm/dd/yyyy                             |
| Certification Number                          |                                        |
| Upload Certificate *                          |                                        |
|                                               | Select file                            |

### Insurance

All USC suppliers are required to provide and maintain current proof of insurance coverage that meets or exceeds the minimum limits according to university policy.

• Click on the Add Insurance drop-down and select the appropriate type of insurance.

| Insurance                                                                                   |                                                                                                    | ?  |
|---------------------------------------------------------------------------------------------|----------------------------------------------------------------------------------------------------|----|
|                                                                                             | suppliers to provide proof of insurance coverage as shown in the table below.<br>oof of coverage <b>may</b> result in delays in the supplier registration approval process.                                                              |    |
| USC must be named as an <b>add</b>                                                          | itional insured on the Insurance Certificate.                                                                                                    |    |
| University of Southern Californi<br>3500 South Figueroa Street, Su<br>Los Angeles, CA 90089 |                                                                                                    |    |
| Insurance                                                                                   | Corresponding Insurance Details                                                                                                    |    |
| Workers' Compensation                                                                       | Suppliers must maintain workers' compensation insurance with statutory limits<br>(if required to do so by California state law).                                                                                                    |    |
|                                                                                             | If the supplier is self-insured for workers' compensation, the supplier must<br>maintain a certified copy of the "Certificate of Consent to Self-Insure" issued<br>by the state of California, 1.7.2 Department of Industrial Relations. |    |
| Comprehensive General<br>Liability and Automobile<br>Liability Insurance                    | Suppliers must maintain coverage for bodily injury and property damage with<br>combined single limits of \$1,000,000 each occurrence (independent<br>contractors may be exempt).                                                         |    |
|                                                                                             | <b>Note:</b> If supplier does not drive on campus property, automobile liability insurance may be waived by special arrangement.                                                                                                    |    |
| No Insurance has been entered.                                                              |                                                                                                    |    |
| Additional Questions                                                                        |                                                                                                    |    |
| Please select below: *                                                                      |                                                                                                    |    |
| Insurance Certificate Uplo<br>Insurance Certificate NOT                                     |                                                                                                    |    |
|                                                                                             | Previous     Next >     Save Change                                                                                                    | es |

For all insurance types, enter:

- Policy Number
- Insurance Limit
- Expiration Date
- Insurance Provider
- Agent
- Insurance Provider Phone/ext.

| insurance Type *                   | Automobile Liability                          |  |
|------------------------------------|-----------------------------------------------|--|
| Policy Number                      |                                               |  |
| insurance Limit *                  | \$500,000 or Less                             |  |
| Expiration Date *                  |                                               |  |
|                                    | mm/dd/yyyy                                    |  |
| insurance Provider                 |                                               |  |
| Agent                              |                                               |  |
| Insurance Provider Phone           | ext.                                          |  |
|                                    | International phone numbers must begin with + |  |
| Upload Certificate of<br>insurance | Select file                                   |  |

- Click the **Select file** button to upload a certificate of insurance.
- Click the **Save Changes** button to close the **Add Insurance** window.

Repeat the steps above to add other insurance types.

To edit or delete insurance information, click on the **Edit** drop-down.

| Insurance Type 🗠                 | Insurance Limit            | Expiration Date |      |
|----------------------------------|----------------------------|-----------------|------|
| Automobile Liability             | \$1,000,001 to \$2,000,000 | 12/31/2016      | Edit |
| Add Insurance 🔻                  |                            | Edit            |      |
| Contraction of the second second |                            | Delete          |      |

# **Payment Information**

All USC suppliers are required to provide payment information. The options are:

- Direct Deposit (ACH) **preferred**
- Check

**Note:** Since USC can only issue direct deposit to U.S. banks, foreign entities must select the **Check** option. The use of wire transfers is dictated on a per-transaction basis; therefore, foreign entities may provide banking information for use with wire transfer to save time.

• Click on the **Add Payment Information** drop-down and select the appropriate payment type.

| ayment Information                                                                                        |  |
|----------------------------------------------------------------------------------------------------|--|
| JSC's preferred payment method is via direct deposit. Since USC can only issue direct deposit payment     |  |
| o banks located in the United States, please do not register a foreign bank for direct deposit.           |  |
| Additionally, payments cannot be made multiple accounts, so please <b>do not enter more than one bank</b> |  |
| account.                                                                                                  |  |
| Foreign entities must select the "check" option under payment information. However, foreign entities may  |  |
| provide banking information for use with optional wire transfer payments. The use of wire transfer is     |  |
| dictated on a per transaction basis.                                                                      |  |
| Required Information                                                                                      |  |
| At least one payment type is required to complete this section.                                           |  |
|                                                                                                    |  |
| No payment information has been entered.                                                                  |  |
| Add Payment Information 🔫                                                                                 |  |
| Direct Deposit (ACH)                                                                                      |  |
| Check                                                                                                    |  |
| CHECK                                                                                                    |  |

For direct deposit, enter: **Add Payment Information** × **Payment Title** • Direct Deposit Format (must be ٠ Payment Title \* ACH) • Remittance Address Payment Type \* Direct Deposit (ACH) **Electronic Remittance Email** • **Currency** (must be **USD**) • • Direct Deposit Format \* Under Bank Account, enter: • **Country** (must be **United** • Remittance Address States) Bank Name • Electronic Remittance Account Holder's Name Email \* • Account Type Address Line 1 • • Currency \* Address Line 2 • • City/Town Yes Active O No **State/Province** • **Postal Code** • **Bank Account** Click the **Save Changes** button to close the Add Payment Information -Country \* window. Bank Name \* Account Holder's Name Account Type \* Address Line 1 \* Address Line 2 Address Line 3 City/Town \* State/Province Postal Code

\* Required to Complete Registration

Close

Save Changes

For check, enter:

- Payment Title
- Remittance Address
- Electronic Remittance Email
- **Currency** (must be USD)

Click the **Save Changes** button to close the **Add Payment Information** window.

| Add Payment Information       |                   | ×     |
|-------------------------------|-------------------|-------|
| Payment Title *               |                   |       |
| Payment Type *                | Check             |       |
| Remittance Address *          |                   | ·     |
| Electronic Remittance Email   |                   |       |
| Currency *                    | •                 | ·     |
| Active                        | Yes O No          |       |
| Required to Complete Registra | tion Save Changes | Close |

When there is an active payment type, the **Required Information** box no longer shows at the top of the screen.

**Note:** Payments cannot be made to multiple accounts, so do not have more than one **Active** account.

| Payment Info        | rmation                                                                                                    |                          |                    | ?      |
|---------------------|----------------------------------------------------------------------------------------------------|--------------------------|--------------------|--------|
| to banks located in | yment method is via direct deposit<br>the United States, please do not re<br>ents cannot be made multiple acco | egister a foreign bank f | or direct deposit. |        |
|                     | ist select the "check" option under<br>ng information for use with optiona<br>transaction basis.               |                          | -                  |        |
| Title ▽             | Payment Type                                                                                                   | Currency                 | Active             |        |
| payment title       | Direct Deposit (ACH)                                                                                           | USD                      | Yes                | Edit   |
| Add Payment Infor   | mation T                                                                                                    |                          |                    | Next > |

• Click the **Edit** button to make changes to your payment information.

• Click the **Save Changes** button to return to the **Payment Information** section.

**Note:** You may not change existing bank account information. If you need to change accounts, inactivate the current account and create a new active account.

| Edit Payment                     | Information                    | ×    |
|----------------------------------|--------------------------------|------|
| Payment Title *                  | Invoices                       |      |
| Payment Type *                   | Check                          |      |
| Remittance Address *             | Accounts Receivable (Remittanc |      |
| Electronic Remittance Email      | kerry.etheridge@usc.edu        |      |
| Currency *                       | USD                            |      |
| Active                           | Yes O No                       |      |
| * Required to Complete Registrat | ion Save Changes Cl            | lose |

# **Tax Information**

All suppliers have the option of downloading a prepopulated tax form based on answers to pertinent questions in the supplier portal. It is not necessary for U.S.-based suppliers to provide a tax document at this time, but the option to upload one is available.

Click on the Add Tax Document drop-down and select the appropriate Tax Type. •

| Tax Information                                                                                                    |                                                                                                    | ? |
|----------------------------------------------------------------------------------------------------|----------------------------------------------------------------------------------------------------|---|
| Below are a series of tax-related questions that will he<br>payments made to you. Please provide the appropria<br>required below.                                                                                                    |                                                                                                    |   |
| <b>US entities</b> using a U.S. Tax Identification Number are certification information is gathered through various s                                                                                                    | e not required to upload a signed W-9 because sections of this application.                         |   |
| Foreign entities, based on the nature of your busines<br>provide W-8 documentation. You will be notified of th<br>application. However, you may provide your W-8 doc<br>registration. Please note if your foreign entity is cla<br>must be provided. | nis requirement after you complete your<br>cumentation in advance during this initial               |   |
| No tax information has been entered           Add Tax Document                                                                                                    |                                                                                                    |   |
| • Foreign entities should upload foreign tax forms before submitting registration.                                                                                                    | <ul> <li>For all tax types, enter:</li> <li>Tax Document Name</li> <li>Tax Document Year</li> </ul> |   |
| No tax information has been entered                                                                                                    | Add Tax Document                                                                                    |   |
|                                                                                                    |                                                                                                    |   |

| W-8IMY                       | 🕹 Download P                                      | Pre-populated Tax Document |
|------------------------------|---------------------------------------------------|----------------------------|
| 8233                         |                                                   |                            |
|                              | * Required to Complete Registration               | Save Changes C             |
| • Upload the tax document an | click the <b>Save Changes</b> button to close the | e Add Tax                  |

Tax Document Year

Tax Documentation \*

Upload the tax do ument and click button to close the Aut Tax **Document** window.

W-8BEN-E

W-8ECI

W-8EXP

Close

-

Upload

No tax document selected

# **Additional Questions:**

If the **Country of Origin** is United States, the following tax-related questions appear under **Additional Questions**. For tax-reporting purposes, please indicate your **Income Type** and whether you are **eligible for nonresident withholding**.

- Select the appropriate **Income Type** under **Income Reporting**.
- Indicate whether your business is eligible for an exemption from California Income Tax Withholding.
- If your business is eligible for an exemption, upload an **Exemption Certificate Form 590**.

| Additional Questions                                                                                                    |
|----------------------------------------------------------------------------------------------------|
| Income Reporting                                                                                                    |
| Payment Services issues a Form 1099-Misc to U.S. payees according to current Internal Revenue Service (IRS guidelines.                                                                                                    |
| Please select the appropriate income type as reported on the 1099:                                                                                                    |
| Income Type: *                                                                                                    |
| California Income Tax Withholding                                                                                                    |
| The <b>Franchise Tax Board</b> requires the university to withhold 7% income tax on payments to non-California resident services providers.                                                                                                    |
| For tax purposes, a non-California resident is defined as a payee that has no permanent residence or place of business in California and is not registered with the Secretary of State to do business in California.                                                                                                    |
| <b>Payments</b> made to non-California residents are exempt from this tax withholding by USC if ANY of the following criteria apply:                                                                                                    |
| <ul> <li>The relevant services are performed outside of California (Form 590 NOT required);</li> <li>Total payments are less than \$1500 in the calendar year (Form 590 NOT required);</li> <li>Payment is for goods or reimbursement (Form 590 NOT required); or</li> <li>Supplier is eligible for a full exemption, per the Form 590 (Form 590 upload requred).</li> </ul> |
| If fully exempt, per the Form 590, select the "Yes, full exemption" option from the drop-down list below and upload the Form 590. If no, select one of the NO options. The From 590 is not required for the NO options. *                                                                                                    |
|                                                                                                    |
| Exemption Certificate Form 590 upload: required only if you select Yes, full exemption above.                                                                                                    |
| Select file                                                                                                    |

• U.S. suppliers are required to indicate if they are Exempt from Foreign Account Tax Compliance Act (FATCA) reporting under Additional Questions.

| Exemption from FATCA Reporting Codes per W-9                                                                                                    |
|----------------------------------------------------------------------------------------------------|
| Instructions                                                                                                    |
| The Foreign Account Tax Compliance Act (FATCA) requires a participating foreign financial institution to report all United States account holders that are specified United States persons. Certain payees are exempt from FATCA reporting. Please visit the IRS website for more information. |
| If applicable, please indicate your FATCA Exemption Code below. If none of the codes apply, select the <b>Non-</b><br>exempt from back-up withholding and/or FATCA reporting option from the drop-down list below.                                                                             |
| Select FATCA Exemption Code: *                                                                                                    |
|                                                                                                    |
| NA - Non-exempt from back-up withholding/FATCA                                                                                                    |
| <b>A</b> - An organization exempt from tax under section 501(a) or any individual retirement plan as defined in section 7701(a)(37)                                                                                                    |
| <b>B</b> - The United States or any of its agencies or instrumentalities                                                                                                    |
| <b>C</b> - A state, the District of Columbia, a U.S. commonwealth or possession, or any of their political subdivisions or instrumentalities                                                                                                    |
| <b>D</b> - A corporation the stock of which is regularly traded on one or more established securities markets, as described in Regulations section 1.1472-1(c)(1)(i)                                                                                                    |
| <b>E</b> - A corporation that is a member of the same expanded affiliated group as a corporation described in Regulations section 1.1472-1(c)(1)(i)                                                                                                    |
| <b>F</b> - A dealer in securities, commodities, or derivative financial instruments (including notional principal contracts, futures, forwards, and options) that is registered as such under the laws of the United States or any state                                                       |
| G - A real estate investment trust                                                                                                    |
| H - A regulated investment company as defined in section 851 or an entity registered at all times during the tax year under the Investment Company Act of 1940                                                                                                    |
| I - A common trust fund as defined in section 584(a)                                                                                                    |
| J - A bank as defined in section 581                                                                                                    |
| K - A broker                                                                                                    |
| L - A trust exempt from tax under section 664 or described in section 4947(a)(1)                                                                                                    |
| M - A tax exempt trust under a section 403(b) plan or section 457(g) plan                                                                                                    |
| < Previous Next > Save Changes                                                                                                    |

If the **Country of Origin** is **not** United States, the following tax-related questions appear under **Additional Questions**. For tax-reporting purposes, please indicate your **Foreign Taxpayer ID Number** and **Income Code**.

| Additional Questions                                                                                                    |                                                        |
|----------------------------------------------------------------------------------------------------|--------------------------------------------------------|
| A Foreign Taxpayer ID Number is the number you<br>Number, National Identification Card Number).                                                                                                    | use in your country for tax purposes (Tax Registration |
| Foreign Taxpayer ID Number: *                                                                                                    |                                                        |
| <ul> <li>Income Codes:</li> <li>11 - Motion picture or television copyright royalties</li> <li>12 - Other royalties (example, copyright, recording,</li> <li>16 - Scholarship or fellowship grant</li> <li>17 - Compensation for independent personal service</li> <li>42 - Earnings as an artist or athlete – no central with</li> <li>43 - Earnings as an artist or athlete – central holding</li> <li>54 - Other income</li> </ul> | publishing)<br>:e<br>hholding agreement Form 13930     |
| Select Income Code: <b>*</b><br>11  12  16  17  42                                                                                                    | © 43 © 54                                              |
|                                                                                                    | Previous     Next > Save Changes                       |

# **Policy Compliance**

Read and respond to the **Conflict of Interest** and **Athletes and Agents** policies. If the answer to the Conflict of Interest question is **Yes**, provide the **names and relationships** of relatives who are current USC employees.

| he next section, you<br>true and accurate.                                                                                           |
|----------------------------------------------------------------------------------------------------|
|                                                                                                    |
| close relation, or anyone in<br>med; (2) holds an equity<br>ervisor, or any other<br>e disclosed. A "Close<br>ligs and each of their |
| ee's chain of command:                                                                                                    |
| r supplier approval? *                                                                                                    |
|                                                                                                    |
|                                                                                                    |
|                                                                                                    |
|                                                                                                    |
|                                                                                                    |
|                                                                                                    |
| for the purpose of<br>on as a sports or athlete<br>or Athletic Compliance. See<br>ory reporting requirements                         |
| ext > Save Changes                                                                                                    |
| xt                                                                                                    |

Registration In Progress for:

10 of 10 Steps Complete

USC Supplier Portal

Company Overview

Welcome

# Certify & Submit

When all sections have a **green check** next to them—indicating that all required information has been saved—the **Proceed to Certify and Submit** button appears in all sections.

• Click the **Proceed to Certify and Submit** button to go to the **Certify & Submit** section.

| r          |                                         | company overview    |   |
|------------|-----------------------------------------|---------------------|---|
| < Previous | Next > Proceed to Certify and Submit >> | Business Details    | - |
|            |                                         | Addresses           | ~ |
|            |                                         | Contacts            | - |
|            |                                         | Locations           | - |
|            |                                         | Diversity           | ~ |
|            |                                         | Insurance           | ~ |
|            |                                         | Payment Information | - |
|            |                                         | Tax Information     | ~ |
|            |                                         | Policy Compliance   | 1 |
|            |                                         |                     |   |

If you access the **Certify & Submit** section without seeing the **Proceed to Certify and Submit** button, a list of missing items is displayed at the top of the section.

• Return to any tabs that do not have a green check and provide the missing information.

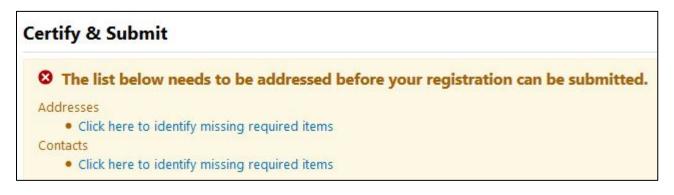

- Follow the instructions to review and complete the **required fields**.
- Click the **Submit** button to submit your registration to USC Supplier Data Management Services.

| Certify & Submit                                                                  |                                                                                                    | ? |
|-----------------------------------------------------------------------------------|----------------------------------------------------------------------------------------------------|---|
| The certification information                                                     | below is only applicable to entities using a U.S. Tax Identification Number.                                                                                                    |   |
|                                                                                   | information below acknowledging that you are authorized to certify on behalf of your entity. It is the entity's<br>ile information is current. Inaccurate information may result in payment delays. |   |
|                                                                                   | on, you certify all information provided is true and accurate. Knowingly providing false information may result in<br>mpany from doing business with USC.                                           |   |
| Certification<br>Under Penalties of Perjury I<br>1. The Payee's TIN is correct    |                                                                                                    |   |
|                                                                                   | o backup withholding due to failure to report interest and dividend income                                                                                                    |   |
| <ol> <li>The payee is a U.S. person</li> <li>The FATCA code entered is</li> </ol> | , and<br>if any) indicating that the payee is exempt from FATCA reporting is correct.                                                                                                    |   |
|                                                                                   | n any marcaning and the payee is even performent of reporting is context.                                                                                                    |   |
| The Internal Revenue Service<br>backup withholding.                               | e does not require your consent to any provision of this document, other than the certifications required to avoid                                                                                  |   |
| ***************************************                                           | *****                                                                                                    |   |
| Please type your initials in th                                                   | e box below acknowledging that you are the authorized preparer and that all information provided is correct. It is                                                                                  |   |
| the supplier's responsibility                                                     | to ensure profile information is accurate and kept current. Inaccurate information may result in payment delays.                                                                                    |   |
|                                                                                   | on, you certify all information provided is true and accurate. Knowingly providing false information may result in<br>mpany from doing business with USC.                                           |   |
| Preparer's Name *                                                                 |                                                                                                    |   |
| Preparer's Title                                                                  |                                                                                                    |   |
| Preparer's Email Address *                                                        |                                                                                                    |   |
| Today's Date                                                                      | 8/14/2015                                                                                                    |   |
| Certification *                                                                   | I certify that all information provided is true and accurate.                                                                                                    |   |
| * Required to Complete Registr                                                    | ation                                                                                                    |   |
|                                                                                   |                                                                                                    |   |
|                                                                                   | Subm                                                                                                    | t |

# **Thank You for Registering**

The completion screen lists the next steps in the registration process. From this screen, you can:

- Return to your registration profile
- Return to the supplier portal homepage
- Send a request for additional users to have access to your profile

#### Thank You for Registering

Registration Complete for KerryTest!

#### **Next Steps**

- · You will receive a confirmation email with information on what to expect next.
- Bookmark this site in your browser so you can easily make updates to your business profile.
- Send new user request to an additional portal user.
- Return to the homepage and check for any other outstanding tasks.
- Return to Registration Profile

#### **User registration request:**

You may request access for additional users to manage and/or view various portal activities.

- Complete the required fields (in **bold**).
- Select a specific role from the **Role** drop-down to limit the user's access to the portal.
- Click the Send User Request button.

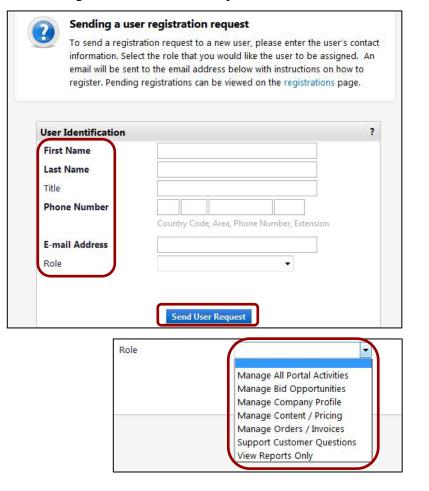

# **USC Supplier Portal homepage:**

Once you have submitted your registration, future logins will take you directly to the USC Supplier Portal homepage. Features on this page include:

- Supplier message board
- USC contact information for suppliers
- Link to registration profile
- Form for creating invoices and credit memos (special access required)
- Simple and advanced searches for invoices (coming soon)

| Welcome to the USC Supplier Portal!                                                                               | Quick Links to      | Common Tasks                                                |                                                                                                    |
|----------------------------------------------------------------------------------------------------|---------------------|-------------------------------------------------------------|----------------------------------------------------------------------------------------------------|
| University of Southern California values<br>the quality of its suppliers and the<br>strength of its collaborative | Manage Registration | n Profile                                                   |                                                                                                    |
| partnerships. We encourage you to<br>check this message board for                                                 | Sourcing Event      | s                                                           |                                                                                                    |
| information and updates about the supplier portal.                                                                | Show                | Opening or Closing Soon                                     |                                                                                                    |
| Training materials are available in the                                                                           | No Results          |                                                             |                                                                                                    |
| Supplier section of the USC Business<br>Services website.                                                         | No Results          |                                                             |                                                                                                    |
| In September, USC will launch a new                                                                               |                     |                                                             | View All Eve                                                                                                    |
| platform for bid events that will replace                                                                         |                     |                                                             |                                                                                                    |
| the university's former bidding system,<br>BidSync. The new platform is powered                                   | Create Invoice      | / Credit Memo                                               |                                                                                                    |
| by SciQuest and accessible via the USC                                                                            |                     |                                                             |                                                                                                    |
| Supplier Portal. On the home page of<br>this site, you will see a new section                                     | Туре                | Invoice Oredit Memo                                         |                                                                                                    |
| titled Sourcing Events. This section                                                                              | Invoice No.         |                                                             |                                                                                                    |
| highlights open bid events for which<br>you have been invited to participate.                                     | Invoice Date        | 06/26/2018                                                  |                                                                                                    |
| Bid events can also be accessed via                                                                               |                     | mm/dd/yyyy                                                  |                                                                                                    |
| the new Sourcing icon in the left<br>navigation bar. All bid events are by                                        | PO Number           |                                                             |                                                                                                    |
| invitation only. For more information<br>on how to qualify for participation,                                     | PO Number           | Optional PO Number                                          |                                                                                                    |
| please contact USC Procurement                                                                                    | Currency            | US Dollar                                                   |                                                                                                    |
| Services.                                                                                                    |                     |                                                             | Creat                                                                                                    |
|                                                                                                    |                     |                                                             |                                                                                                    |
| Customer Contact ?                                                                                                | Find Invoice        |                                                             |                                                                                                    |
| Name USC Supplier Data                                                                                            |                     |                                                             | Advanced Sear                                                                                                    |
| Management                                                                                                    |                     | tus of an invoice or send a message to a customer regarding | and the state of the state of t |

# **Glossary of Fields**

The following pages provide a screen-by-screen list of all the fields included in the profile and each field's definition/function.

#### New User Registration (p. 3)

• Contact Information:

First Name: First name of registered user.

Last Name: Last name of registered user.

Title: Job title of registered user.

**Phone Number:** Phone number of registered user.

ext: Extension of phone number entered (if any).

**Preferred Time Zone:** Self-explanatory.

#### • Login Information:

**Email:** Email address of registered user.

**Confirm Email:** Self-explanatory.

**Create Password:** Self-explanatory.

**Confirm Password:** Self-explanatory.

• Security Information:

**Question:** Security question to verify registered user and provide password prompt.

Answer: Self-explanatory.

**Confirm Answer:** Self-explanatory.

#### Welcome (p. 6):

• Required to Start Registration:

**Legal Company Name:** Supplier's legal name as listed on W-9 form. If **Individual/Sole Proprietor**, enter last name first (i.e., Smith, John C.).

#### **Company Overview (p. 7):**

**Doing Business As (DBA):** If supplier does business under a name other than legal name.

Country of Origin: Self-explanatory.

**Does your business have a DUNS number?: Yes** or No.

**DUN and Bradstreet Number:** Required if answer to previous question is **Yes**.

**Legal Structure:** Legal structure as listed on W-9 form (i.e., **C Corporation**, **Individual/Sole Proprietor**, etc.).

**Tax ID Type: Federal ID** or **SSN** (Social Security Number). Only displays when Individual/Sole Proprietor is selected for **Legal Structure**.

**Tax ID Number:** Must be a numeric value of nine digits. The **Legal Name** entered by the supplier must match the **Tax ID Number**.

Website: URL of supplier's website (if any).

• Additional Questions:

**Please provide an email address for contact regarding invoice and payment issues:** Self-explanatory.

#### **Business Details (p. 8):**

• Products and Services:

**NAICS Codes:** Select the code that best represents supplier's products and/or services.

Secondary NAICS Code: Displays after Primary NAICS Code is selected.

• Additional Questions:

Number of Employees: Self-explanatory.

Date Business was Established: Self-explanatory.

Annual Sales Volume: Self-explanatory.

**Note:** If the supplier is a caterer, additional commodity-specific questions will display on this screen. If the supplier's products and/or services fall into commodity categories related to construction or healthcare, an additional section will appear with commodity-specific questions.

#### Addresses (p. 9):

• Basic Information (Step 1 of 4):

What would you like to label this address?: Each location for a supplier must have a unique name (i.e., Headquarters, Corporate Office, etc.).

Which of the Following Business Activities Take Place at this Address?: Select at least one.

• Address Details (Step 2 of 4):

How would you like to receive purchase orders for this fulfillment address?: Only displays when **Takes Orders** is selected on Basic Information screen.

**Email:** Only displays when **Email** is selected in field above.

**Confirm Email:** Only displays when **Email** is selected in field above.

**Fax:** Only displays when **Fax** is selected in field above.

**Country:** Self-explanatory.

Address Line 1: Self-explanatory.

Address Line 2: Self-explanatory.

Address Line 3: Self-explanatory.

City/Town: Self-explanatory.

**State/Province:** Self-explanatory.

# Step-by-Step Guide

**Postal code:** Self-explanatory. United States requires standard ZIP+4 format.

**Phone/ext.:** Self-explanatory.

Toll Free Phone/ext.: Self-explanatory.

**Fax:** Self-explanatory. May or may not be the same as fax number for receipt of purchase orders.

#### • Primary Contact for This Address (Step 3 of 4):

**Select additional contact type**(s) **to apply: Self-explanatory**.

**Contact Label:** Self-explanatory.

First Name: Self-explanatory.

Last Name: Self-explanatory.

**Position Title:** Self-explanatory.

**Email:** Self-explanatory.

**Phone/ext.:** Self-explanatory.

Toll free Phone/ext.: Self-explanatory.

Fax: Self-explanatory.

#### • Assign this Address to a Location (Step 4 of 4)

**Note: Use Existing Location** is the default selection. Select an existing location from the **Location** drop-down list or select **Enter New Location** to add a new location.

What would you like to label this location? : Self-explanatory.

**Description:** Self-explanatory.

#### **Contacts (p. 15):**

To open the Add Contact screen, select a contact type from the Add Contact drop-down list.

• Add Contact:

**Contact Label:** Self-explanatory.

First Name: Self-explanatory.

Last Name: Self-explanatory.

**Position Title:** Self-explanatory.

**Email:** Self-explanatory.

**Phone/ ext.:** Self-explanatory.

Toll free Phone/ext.: Self-explanatory.

Fax: Self-explanatory.

#### Locations (p. 20):

To open the Add Location screen, select a location type from the Add Location drop-down list.

• Add Location:

**Location Label:** Self-explanatory.

**Location Type:** Self-explanatory.

Location Description: Self-explanatory.

Effective Date: Self-explanatory.

Assigned Addresses: Add and remove existing Addresses from a location.

Assigned Contacts: Add and remove existing Contacts from a location.

#### Diversity (p. 23):

**Does Your Business Qualify as a Diverse Supplier?:** Select **No/Non-US Based** or **Decline to Answer** to bypass this screen; select **Yes** to reveal Add Diversity Classification drop-down.

• Add Diversity (SBE):

Are you SBA SAM listed?: Self-explanatory.

What is your CAGE code?: Only displays when Yes is selected in field above.

• Add Diversity (SBA-certified):

Are you certified as such by the SBA?: Self-explanatory.

**Expiration Date:** Only displays when **Yes** is selected in field above.

Certification Number: SBA certification number.

Upload Certificate: Browse to and upload SBA certificate (PDF) on computer.

#### Insurance (p. 25):

• Add Insurance:

**Insurance Type:** Selected from Add Insurance drop-down.

**Policy Number:** Self-explanatory.

**Insurance Limit:** Select appropriate value from drop-down list.

**Expiration Date:** Self-explanatory. Enter manually in required format or click on calendar icon and click on expiration date to populate field.

Insurance Provider: Name of insurance company (i.e., State Farm, Farmers, etc.).

Agent: Name of insurance agent or agency.

**Insurance Provider Phone:** Self-explanatory.

**Upload Certificate of Insurance:** Proof of current insurance coverage naming USC as additional insured.

#### **Payment Information (p. 27):**

Add Payment Information (Direct Deposit): **Payment Title:** Self-explanatory (i.e., Invoices) **Payment Type:** Selected from Add Payment Information drop-down. **Direct Deposit Format:** Only select ACH. **Remittance Address:** Select from available remittance addresses. Electronic Remittance Email: For payment-related correspondence. Currency: Must be USD. Active: Self-explanatory. Only one active Payment Information record allowed. **Bank Account: Country:** Must be **United States**. **Bank Name:** Self-explanatory. Account Holder's Name: Name of individual with signing authority on account. Account Type: Drop-down menu (Checking or Savings). Routing Number: Also known as an ABA number. May be printed on checks or supplier may need to obtain it from the bank. Account Number: Self-explanatory. **Confirm Account Number:** Self-explanatory. Address Line 1: Self-explanatory. Address Line 2: Self-explanatory. Address Line 3: Self-explanatory. **City/Town:** Self-explanatory. State/Province: Self-explanatory. **Postal code:** Self-explanatory. United States requires standard ZIP+4 format. • Add Payment Information (Check): Payment Title: Self-explanatory (i.e., Invoices) **Payment Type:** Selected from Add Payment Information drop-down. **Remittance Address:** Select from available remittance addresses. Electronic Remittance Email: For payment-related correspondence. Currency: Must be USD. Active: Self-explanatory. Only one active Payment Information record allowed. Tax Information (p. 31): Add Tax Document: **Tax Type:** Selected from Add Tax Document drop-down.

Tax Document Name: Self-explanatory (i.e., 2013 W-9).

Tax Document Year: Select from drop-down.

Tax Documentation Upload: Browse to and upload tax document (PDF) on computer.

• Additional Questions (U.S.):

**1099 Type:** Select the appropriate income type as reported on a 1099. Suppliers selling products should select **Exempt from 1099 Reporting**.

If fully exempt, per the Form 590, select the "Yes, full exemption" option from the drop-down list below and upload the Form 590. If no, select one of the NO options. The Form 590 is not required for the NO options.: Information available on Form 590 instructions.

**Exemption Form Upload:** If eligible for tax exemption, upload Form 590.

If your entity has no California presence, are you eligible for a reduced withholding pre-approved by the Franchise Tax Board?: Select appropriate percentage of reduced withholding, if applicable.

**Franchise Tax Board (FTB) Approval Letter file upload:** Required for proof of reduced withholding.

**Select FATCA Exemption Code:** Indicates reason for exemption from FATCA reporting.

• Additional Questions (Foreign):

Foreign Taxpayer ID Number: Tax identification number for Country of Origin.

**Select Income Code:** For foreign suppliers only (information on foreign tax form instructions). Required by USC to issue Form 1042-S.

#### **Policy Compliance (p. 35):**

Are any of your "Close Relations" current USC employees?: Self-explanatory, based on Conflict of Interest statement.

**Please identify all of your "Close Relations" who are current USC employees:** Only displays when **Yes** is selected in field above.

Please the Relationship below: Only displays when Yes is selected in field above.

#### Certify & Submit (p. 36):

**Preparer's Initials:** Self-explanatory.

Preparer's Name: Self-explanatory.

Preparer's Title: Self-explanatory.

Preparer's Email Address: Self-explanatory.

**Certification:** Box must be checked every time profile is updated.